## Erstellung einer Anerkennung in UNIGRAZonline Studium mit online Curriculum Support (SPO)

ANERKENNUNGSTYP: ALLGEMEINE ANERKENNUNG FÜR STUDIERENDE AN DER NATURWISSENSCHAFTLICHEN FAKULTÄT BILDUNGSEINRICHTUNG:KARL-FRANZENS-UNIVERSITÄT **Diese Art der Anerkennung wird zum Beispiel verwendet, wenn Sie ein Pflichtfach Ihres Studiums unter einem anderen Studium (andere Studienkennzahl) absolviert haben.**

Melden Sie sich in UNIGRAZonline [\(https://online.uni-graz.at/kfu\\_online/webnav.ini\)](https://online.uni-graz.at/kfu_online/webnav.ini) mit Ihren Zugangsdaten an.

**1.** Klicken Sie im Feld Studium auf **"Meine Anerkennungen/ Leistungsnachträge"**.

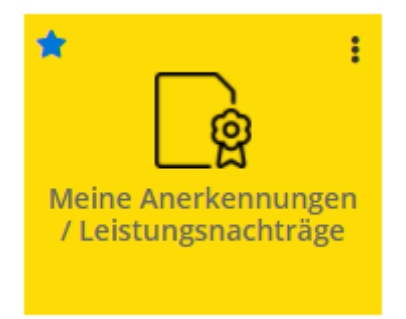

**2.** Wählen Sie **"Aktionen, neue Anerkennung"** und fügen Sie die Grunddaten des Antrages in dem Feld "Allgemein" und "Datum" (siehe Abbildung) ein; (bei Anerkennungsdatum ist das aktuelle Datum zu wählen); "Speichern" Sie Ihre Eingabe und schließen Sie das Fenster.

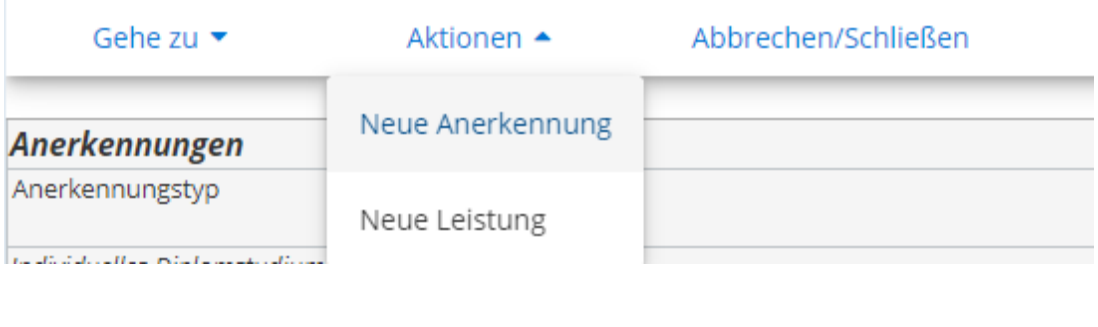

Seite 1 -

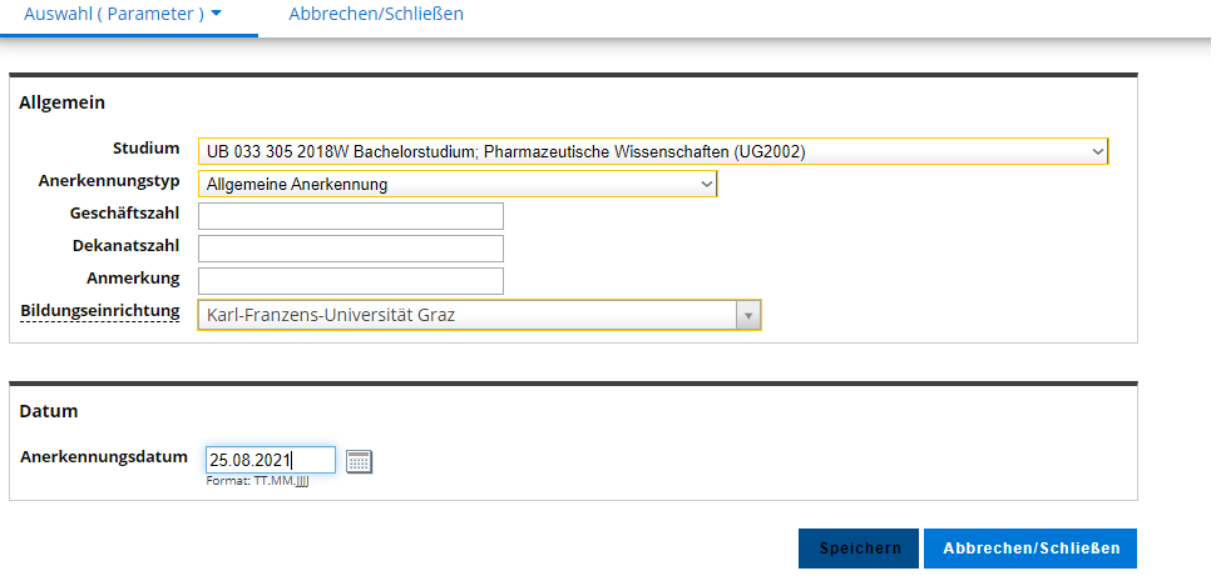

**3.** Klicken Sie im Feld "Auswahl (Parameter)" auf "Positionen".

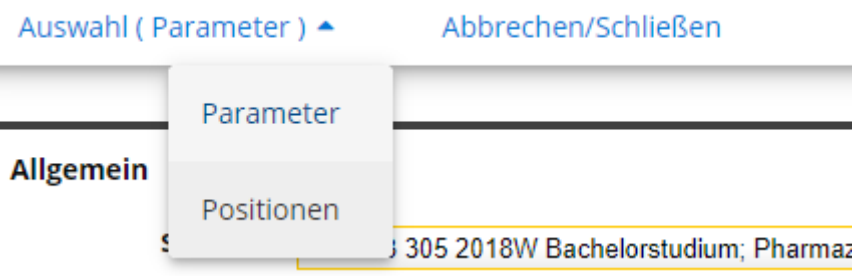

4. Wählen Sie unter Aktionen "Neue Position".

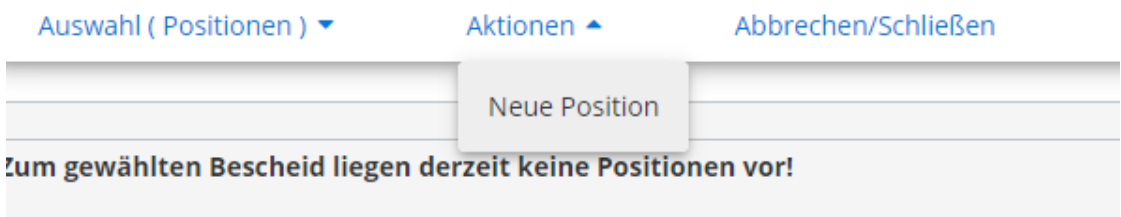

**5.** Wählen Sie das erste "Hinzufügen" (*anzuerkennende Veranstaltung*) und wählen Sie die bereits positiv absolvierte Lehrveranstaltung aus, welche für eine andere Lehrveranstaltung laut Studienplan anerkannt werden soll.

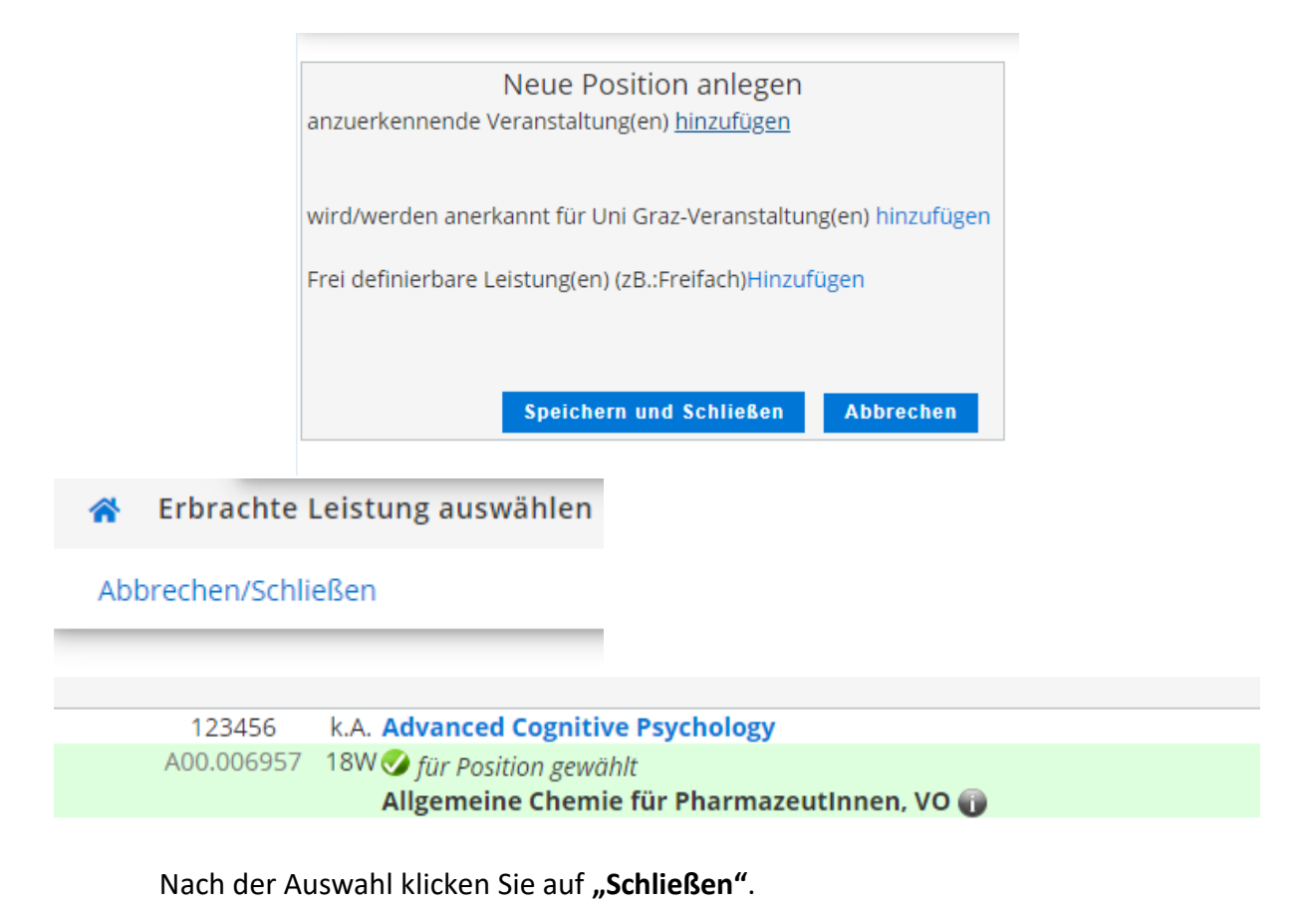

*Wenn zum Beispiel zwei absolvierte Lehrveranstaltungen für eine andere Lehrveranstaltung anerkannt werden sollen, dann klicken Sie erneut auf "anzuerkennende Veranstaltung(en)* 

*hinzufügen" und wählen die zweite Lehrveranstaltung aus.*

**6.** Mit dem zweiten "Hinzufügen", im Feld "wird/werden anerkannt für Uni Graz-*Veranstaltung(en)"*, ist die gleichwertige Lehrveranstaltung laut Studienplan an der Karl-Franzens-Universität auszuwählen. (Siehe Abbildung Punkt 7).

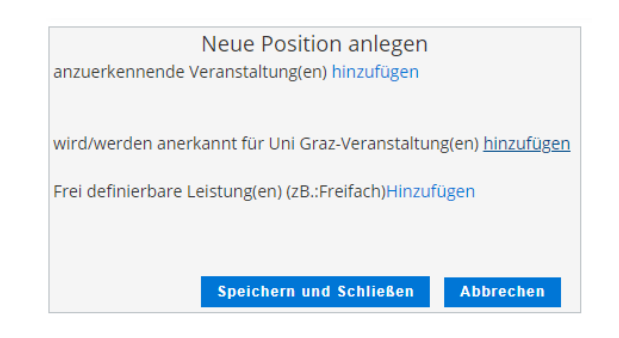

Seite 3

**7.** Die SPO Struktur ist nun ersichtlich.

Klappen Sie den Bereich laut Studienplan auf und wählen Sie die zugehörige Lehrveranstaltung aus. Mit "Auswählen" bestätigen Sie Ihre Wahl.

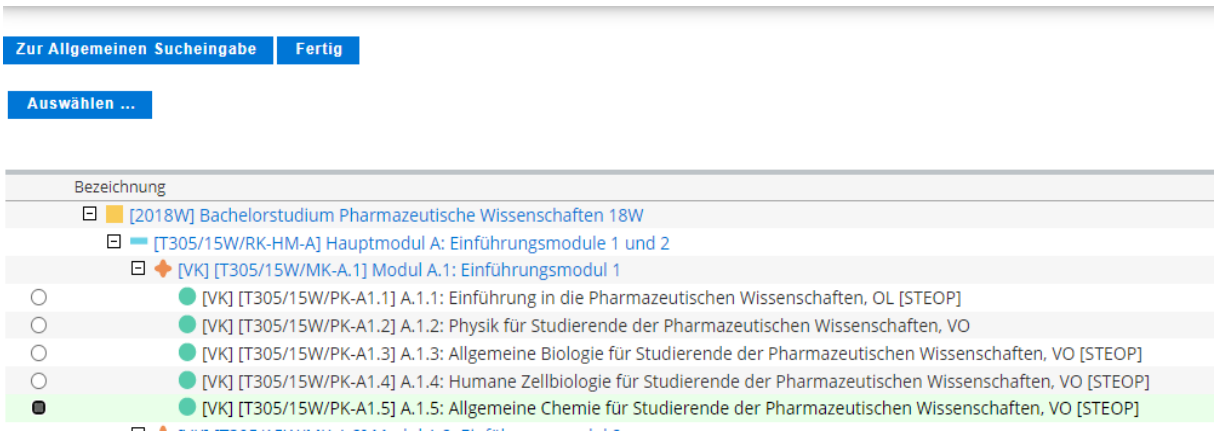

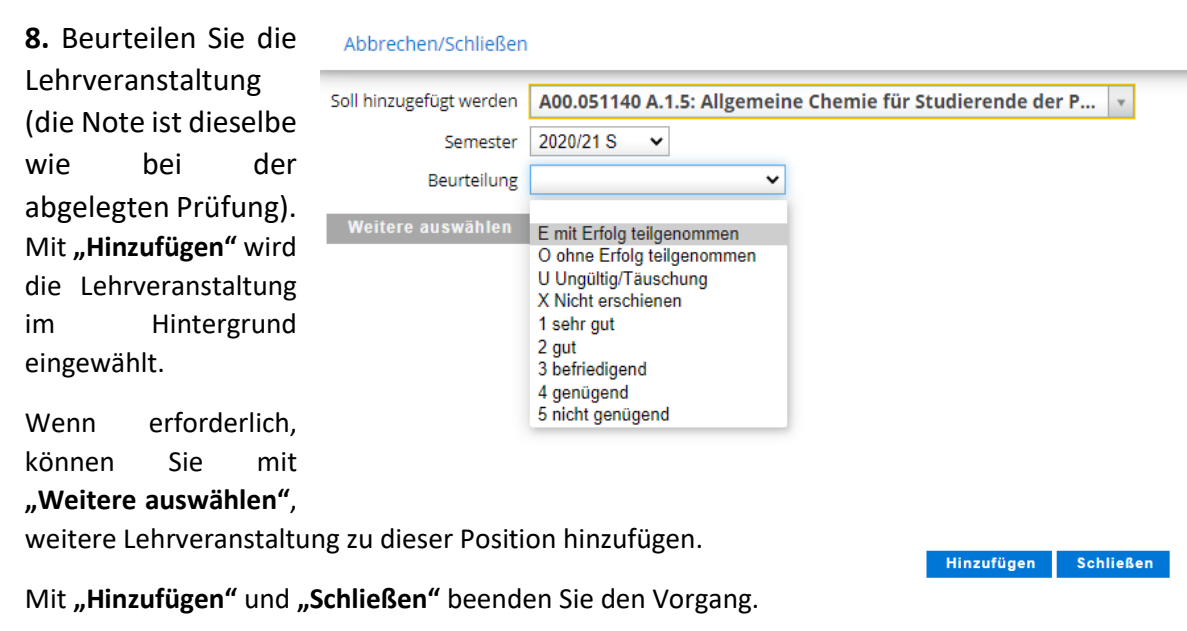

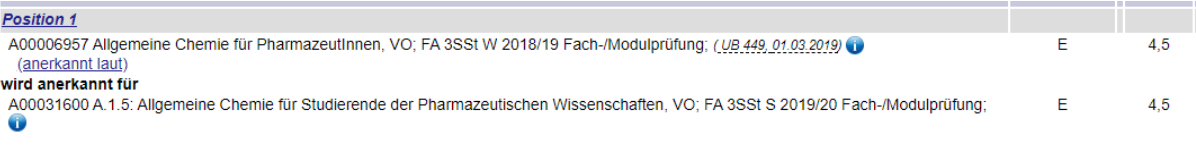

**9.** Mit **"Speichern und Schließen"** ist die Position fertiggestellt.Speichern und Schließen Abbrechen Um eine weitere Position anzulegen wählen Sie **"Neue Position"** und wiederholen sie den Vorgang laut den Punkten 5-9.

**10.** Wenn Sie den Antrag fertiggestellt haben, bestätigen Sie im Feld **"Aktionen, alle Positionen bestätigen"** Ihre Eingabe und "**Speichern"** sie diese. (Nach dieser Bestätigung können von Ihnen keine Änderungen mehr vorgenommen werden).

Wollen Sie die vollständige Eingabe aller Positionen bestätigen? Bei OK kann keine Bearbeitung der Positionen durch die Studierende \* den Studierenden mehr durchgeführt werden. Eine Korrektur oder die Aufhebung Ihrer Bestätigung für eine erneute Bearbeitung kann nur die zuständige Fachabteilung/-person durchführen. Für die offizielle Bestätigung wenden Sie sich mit Ihren Unterlagen an Ihre anerkennende Stelle! OK **Abbrechen** 

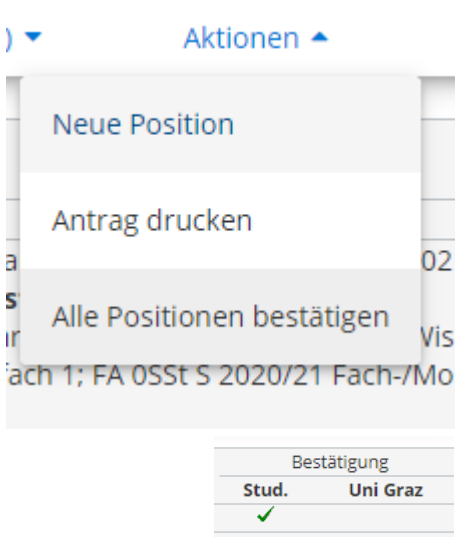

11. Unter dem Punkt "Aktionen, Antrag drucken" öffnet sich ein PDF-File der erstellten Anerkennung. Dieses PDF-File ist auszudrucken und von der/dem Curricula-Kommissionsvorsitzenden zu unterzeichnen; danach bringen Sie die beantragte Anerkennung in das Prüfungsreferat der Naturwissenschaftlichen Fakultät zur weiteren

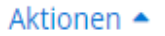

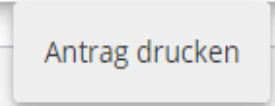

Bearbeitung oder Sie senden die beantragte Anerkennung via E-Mail an [nawi.pruefref@uni](mailto:nawi.pruefref@uni-graz.at)[graz.at.](mailto:nawi.pruefref@uni-graz.at)

➢ Nach Unterzeichnung des Antrages von der/dem Curricula-Kommissionsvorsitzenden ist dieser im **Prüfungsreferat der Naturwissenschaftlichen Fakultät** zur weiteren Bearbeitung abzugeben oder via **E-Mail** zu senden.

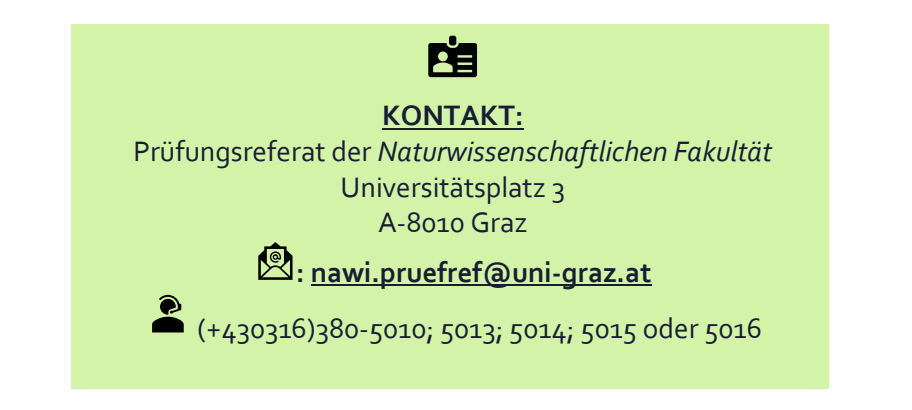